# **Haydi başlayalım**

MacBook Pro'nuzu başlatmak için açma/kapama düğmesine basın. Ayarlama Yardımcısı, düzgün ve sorunsuz bir şekilde çalışmaya başlamanızı sağlamak için birkaç basit adımda size yol gösterir. Wi-Fi ağınıza bağlanmanıza ve bir kullanıcı hesabı oluşturmanıza yardımcı olur. Belgelerinizi, e -postalarınızı, fotoğraflarınızı, müziklerinizi ve filmlerinizi başka bir Mac'ten veya PC'den yeni Mac'inize de aktarabilir.

İzleme dörtgeninde basit hareketler kullanarak MacBook Pro'nuzda birçok ş yapabilirsiniz. İşte en popüler olanlardan bazıları.

Ayarlama Yardımcısı'nda Apple kimliğinizle giriş yapın. Böylece, hesabınız Mac App Store'da, iTunes Store'da ve Mesajlar ile FaceTime gibi uygulamalard ayarlanır ve bu uygulamalar ilk kez açıldıklarında hazır olur. Mail, Kişiler, Takvim ve Safari gibi uygulamaların en son bilgilerinizin tümüne sahip olmasını sağlamak için iCloud da ayarlanır. Bir Apple kimliğiniz yoksa, Ayarlama Yardımcısı'nda bir kimlik yaratın.

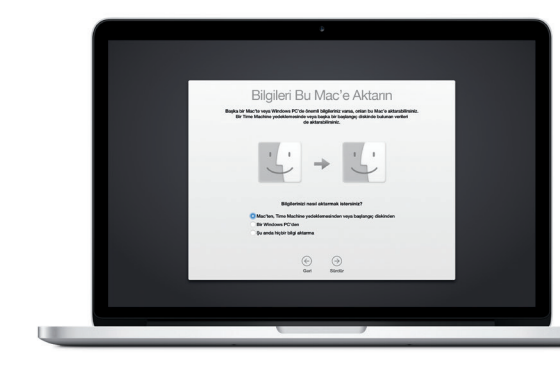

# **Multi-Touch hareketlerle Mac'inizi kontrol edin**

# **Masaüstünüzü tanıyın**

Masaüstü, Mac'inizde her şeyi bulabileceğiniz ve yapabileceğiniz bir yerdir. Ekranın alt tarafında bulunan Dock, en sık kullandığınız uygulamaları tutan bir alandır. Masaüstünüzü ve diğer ayarları özelleştirmenizi sağlayan Sistem Tercihleri'ni de buradan açabilirsiniz. Tüm dosyalarınıza ve klasörlerinize ulaşmak için Finder simgesini tıklayın.

Üstteki menü çubuğunda, Mac'inizle ilgili faydalı bilgiler vardır. Kablosuz Internet bağlantısını denetlemek için Wi-Fi simgesine tıklayın. Mac'iniz, ayarlamalar sırasında seçtiğiniz ağa otomatik olarak bağlanacaktır. Ayrıca Spotlight'ı kullanarak Mac'inizdeki herhangi bir şeyi bulabilir ve bilgileri aratabilirsiniz.

# Merhaba.

**Tıklama** Tıklamak için izleme dörtgeninde herhangi bir yere basın. Tıklamak için Vurma etkinse, yüzeye hafifçe vurmanız yeterlidir.

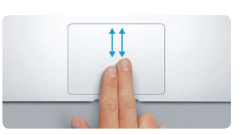

**İkincil tıklama (sağ tıklama)** Kestirme menülerini açmak için iki parmağınızla tıklayın. Tıklamak için Vurma etkinse, izleme dörtgeninde herhangi bir yere iki parmağınızla hafifçe vurmanız yeterlidir.

**EVERY** 

<u>the contract of the contract of the contract of the contract of the contract of the contract of the contract of the contract of the contract of the contract of the contract of the contract of the contract of the contract </u>

**Gezinmek için kaydırma** Web sayfalarına, belgelere ve daha birçok şeye göz atmak için iki parmağınızla kaydırın.

 $\frac{1}{2}$ 

K Mission Dilve Börge Güvenlik Spotligh

**İki parmakla kaydırma** Herhangi bir yöne (yukarıya, aşağıya veya yanlara) sarmak için parmağınızla izleme dörtgeni boyunca kaydırın.

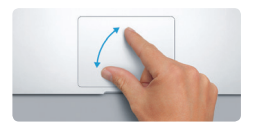

# **İstediğiniz uygulamayı bulma**

Mac'iniz; fotoğraflarınızdan en iyi şekilde faydalanmak, belgeler yaratmak, web'de dolaşmak ve daha birçok şey için kullanabileceğiniz harika uygulamalarla birlikte gelir. Mac'inizdeki tüm uygulamaları kolayca bulmak iç Launchpad'i kullanın. Uygulamaları istediğiniz şekilde düzenleyin, hatta onları klasörler şeklinde gruplayın.

**Yakınlaştırma ve uzaklaştırma için sıkıştırma** Başparmağınız ile işaret parmağınızı kı

Mac App Store'da yeni uygulamalar bulun. Beğendiğiniz bir uygulamayı indirdiğinizde, uygulama Launchpad'de görünür. Mac App Store, uygulama ve OS X güncellemeleri kullanılabilir olduğunda haberdar olmanızı sağlar ve bunları otomatik olarak güncelleyebilir.

# **Mac'inizi ve iOS aygıtlarınızı birlikte kullanma**

Bir çalışma, Handoff ile Mac'inize aktarıldığında Dock'ta bir uygulama simgesi görünü

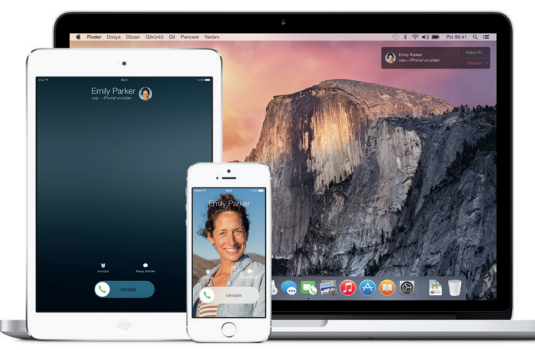

Mac'inizde ve iOS aygıtlarınızda\* iCloud'a giriş yaptığınızda, bunlar birbirlerinin yakınında olup olmadıklarını anlar ve harika özelliklerin kullanılmasını sağlar. Mac'inizi hoparlör olarak kullanarak Mac'inizde iPhone aramaları yapabilir ve aranabilirsiniz. iPhone'unuza gönderilen SMS mesajları Mac'inizdeki Mesajlar'da görünür, böylece tüm yazışmalarınızı takip edebilirsiniz. Instant Hotspot ile Mac'iniz iPhone'unuzdaki kişisel erişim noktasını otomatik olarak kullanabilir. Ve Handoff ile Mac'inizde bir çalışmaya başlayıp iOS aygıtınızda kaldığınız yerden devam edebilirsiniz (veya tam tersi).

# **Tüm aygıtlarınızda güncel kalma**

iCloud; müziklerinize, fotoğraflarınıza, takvimlerinize, kişilerinize, belgelerinize ve daha fazlasına Mac'inizden, iOS aygıtlarınızdan ve hatta PC'nizden erişmenizi sağlar. iCloud her şeyi otomatik olarak güncel tutar.

Aygıtların biriyle yarattığınız bir Pages belgesi, çektiğiniz fotoğraf veya satın aldığınız bir parça diğerlerinde hemen kullanılabilir. iCloud Drive ile dosyalarınızı iCloud'da saklayabilir ve istediğiniz şekilde düzenleyebilirsiniz. Aile Paylaşımı; aile üyelerinin iTunes Store'dan, App Store'dan ve iBooks Store'dan satın aldıklarını paylaşmayı kolaylaştırır. Mac'inizi kaybetmeniz durumunda iCloud onu bulmanıza ve korumanıza yardımcı olur. İstediğiniz iCloud özelliklerini seçmek için, Dock'taki Sistem Tercihleri'ni tıklayıp iCloud'u tıklayın.

# **Yeni MacBook Pro'nuza hoş geldiniz. Size yeni bilgisayarınızdan bahsedelim.**

**Launchpad'i açın**

**Klasörler**

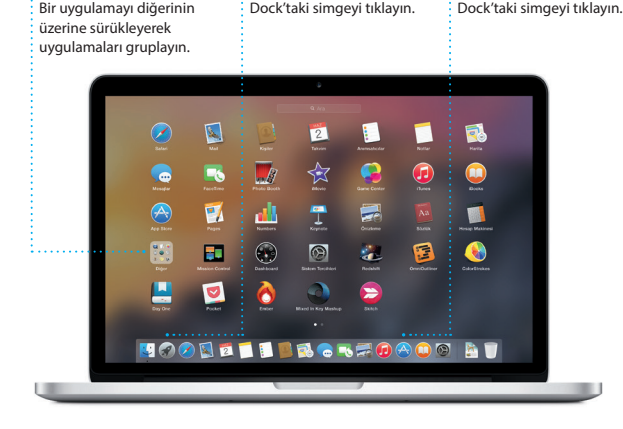

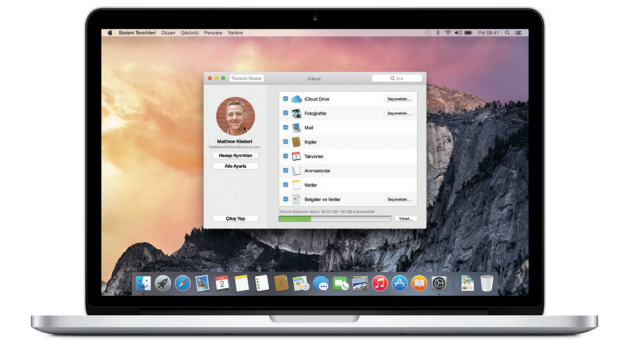

**Mac App Store'u tarayın**

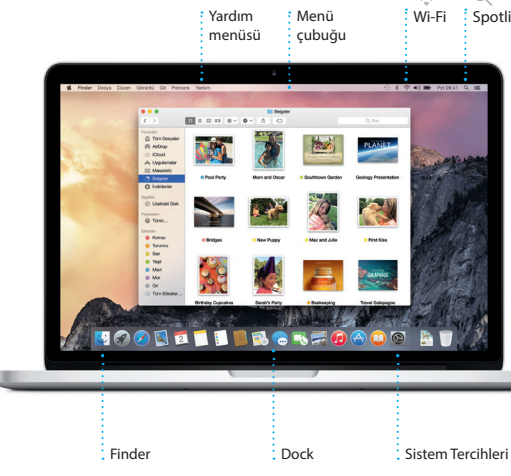

Güç adaptörü AC güç kordonu Güç düğmesi

AC girişi

 $\sim$   $\sim$ 

**BROBOCOCOCOO BROAD** 

Ta de la cidad de la

Pil hakkında daha fazla bilgi için, [www.apple.com/tr/batteries](http://www.apple.com/tr/batteries) adresine gidin.

Dosyaları yeni Mac'inize aktarma konusunda daha fazla bilgi için, [support.apple.com/kb/](http://support.apple.com/kb/HT6408?viewlocale=tr_TR) [HT6408?viewlocale=tr\\_TR](http://support.apple.com/kb/HT6408?viewlocale=tr_TR) adresine gidin.

Bu kılavuz size Mac'inizi tanıtacak, ayarlamanıza yardımcı olacak ve her gün kullanacağınız uygulamalara yönelik ipuçları sunarak sorunsuz ve düzgün çalışmanızı sağlayacaktır.

Piliniz şarj edilmiş ve hazır durumdadır. Mac'inizi kutusundan çıkardığınız gibi kullanmaya başlayabilirsiniz. Pili şarj ederken, güç bağlayıcınızın üzerindeki turuncu ışık yeşil olduğunda pilin tamamen dolmuş olduğunu anlarsınız.

**Daha fazla bilgi**

açarak fotoğrafları ve web sayfalarını daha hassas bir şekilde küçültün veya büyütün. için, Elma menüsünden Sistem Dörtgeni'ni tıklayın.

Hareketler hakkında daha fazla bilgi

 $\begin{array}{ccccccccccccccccc} \multicolumn{2}{c|}{\multicolumn{2}{c|}{\multicolumn{2}{c|}{\multicolumn{2}{c|}{\multicolumn{2}{c|}{\multicolumn{2}{c}}}} & \multicolumn{2}{c|}{\multicolumn{2}{c|}{\multicolumn{2}{c|}{\multicolumn{2}{c}}}} & \multicolumn{2}{c|}{\multicolumn{2}{c|}{\multicolumn{2}{c|}{\multicolumn{2}{c|}{\multicolumn{2}{c}}}} & \multicolumn{2}{c|}{\multicolumn{2}{c|}{\multicolumn{2}{c|}{\multicolumn{2}{c|}{\multicolumn{2}{c|}{\multicolumn{2$ 

Tercihleri'ni seçin ve İzleme

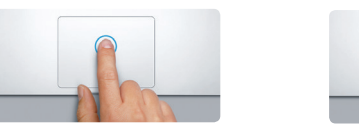

# Wi-Fi Spotlight

# **Handoff**

**iPhone aramaları** Mac'inizdeki bir telefon numarasını tıklayarak iPhone ile arama yapın

veya mesaj gönderin.

 $\frac{1}{2}$  MagSafe 2 güç bağlayıcısı Multi-Touch izleme dörtgeni

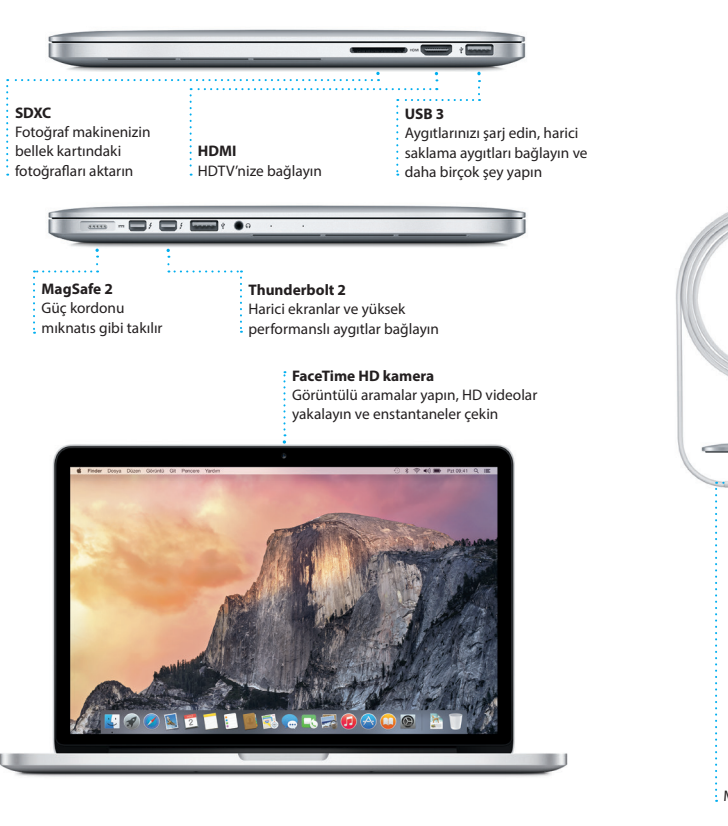

# **Önemli not**

Bilgisayarınızı kullanmaya başlamadan önce lütfen bu belgeyi ve *Önemli Ürün Bilgileri Kılavuzu*'ndaki güvenlik bilgilerini dikkatlice okuyun.

# **Daha fazla bilgi**

ro adresinde daha fazla bilgi bulabilir, demoları izleyebilir ve MacBook Pro özellikleri hakkında daha fazla bilgi alabilirsiniz.

# **Yardım**

Mac Yardım'da yönergelerin ve sorun giderme bilgilerinin yanı sıra sorularınıza da yanıt bulabilirsiniz. Finder simgesini tıklayın, menü çubuğunda Yardım'ı tıklayın ve Mac Yardım'ı seçin. [www.apple.com/tr/support](http://www.apple.com/tr/support) adresinde çevrimiçi yardım almak için Safari'yi de kullanabilirsiniz.

# **OS X İzlenceleri**

Mac'inizle ilgili bir sorununuz varsa, OS X İzlenceleri yazılımlarınızı ve verilerinizi bir Time Machine yedeklemesinden geri yüklemenize veya OS X'i ve Apple uygulamalarını yeniden yüklemenize yardımcı olabilir. Mac'iniz bir sorun saptadığında, OS X İzlenceleri otomatik olarak açılır. İsterseniz uygulamayı, Komut ve I (Q klavyede R) tuşlarını basılı tutup bilgisayarınızı yeniden başlatarak elle de açabilirsiniz.

# **Destek**

 $:$  Üc nokta, arkadaşını  $\frac{1}{2}$  bir yanıt yazmakta olduğunu gösterir.

> MacBook Pro'nuz 90 günlük teknik destek ve bir Apple perakende mağazasında veya Apple yetkili servis sağlayıcısında geçerli olan bir yıllık donanım tamiri garantisiyle gelir. MacBook Pro teknik desteği için y acbookpro adresini ziyaret edin. Veya 00800448829878 numaralı telefonu arayın.

[www.apple.com/support/country](http://www.apple.com/support/country)

Özelliklerin tamamı tüm bölgelerde kullanılamayabilir.

TM ve © 2014 Apple Inc. Tüm hakları saklıdır. Designed by Apple in California. Printed in XXXX. TU034-00141-A

Apple kimliğinizle bir kez oturum açtıktan sonra, bir Mac, iPad, iPhone veya iPod touch üzerinde arkadaşlarınıza metinler, fotoğraflar, videolar vb. içeren iMessage'lar ve SMS mesajları gönderip alabilirsini: iMessage ile bir aygıtta sohbet başlatıp başka bir aygıtta bile

sürdürebilirsiniz. Yeni bir başlık ve yeni katılımcılar ekleme de dah olmak üzere grup yazışmalarını kolayca başlatıp yönetebilirsiniz. Ve birisiyle yüz yüze konuşmak isterseniz, doğrudan Mesajlar'da bir yazışmadan görüntülü FaceTim araması\* başlatabilirsiniz.

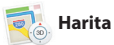

**Yanıtlar yolda**

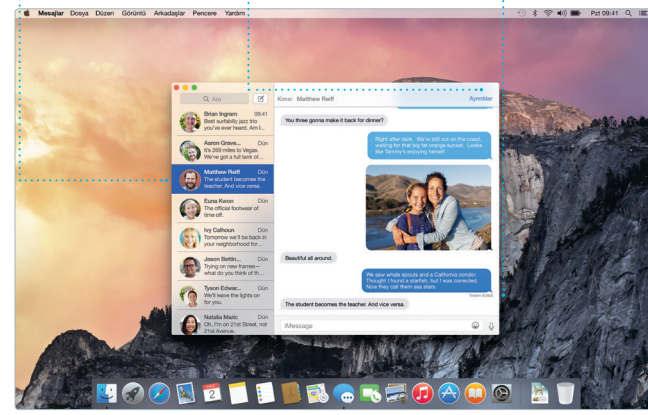

## **Alındı iletileri** : Mesajınızın ulaşı vulaşmadığını görü **Yazışmaları yönetin** Bir FaceTime araması başlatmak veya yazışmanızdaki ilişikleri görmek için Ayrıntılar'ı tıklayın.

 $\sqrt{3}$ **Yazışma görüntüsü** Bir yazışma grubundaki : tüm e-posta iletilerin görün.

\*Hem arayan hem de aranan için FaceTime özellikli bir aygıt gerektirir. Bazı bölgelerde kullanılamayabilir.

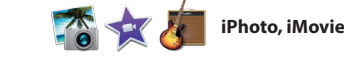

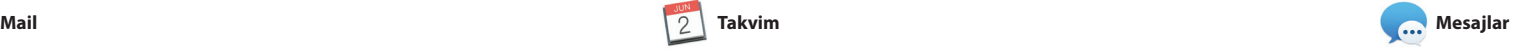

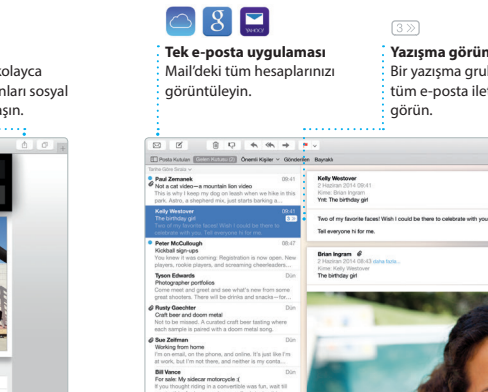

Caurer Allgert<br>The position have shipped<br>The States for resording alle the late at of of the rock<br>The position by many project and As requested, your<br>Millene and directions<br>White and directions are resording the state of t

Mail, e-posta hesaplarınızın tümünü reklamsız tek bir gelen kutusunda yönetmenizi sağlar. iCloud, Gmail, Yahoo Mail ve AOL Mail gibi popüler e-posta servisleriyle çalışır. Mail Drop ile büyük ilişikler otomatik olarak

iCloud'a yüklenir. İsaretle özelliği d formları doldurup imzalamanızı vey PDF'lere açıklama eklemenizi sağl Mail'i ilk açtığınızda, Ayarlama Yardımcısı başlamanıza yardımcı ol

bulabilirsiniz. Harita size bu verleri telefon numaralarını, fotoğraflarını ve hatta Yelp yorumlarını gösterecektir. Hedef konumunu bulduktan sonra, Harita size adım adım sesli navigasyon için iPhone'unuza gönderebileceğ ayrıntılı yol tarifleri sunar.

**Sonuçla** 

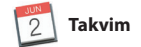

**Kolay erişim** Menü çubuğundaki Spotligh simgesini tıklayın veya Komut-Boşluk tuşlarına bası

ite's Half Dome climbing se

**ELLER.KROADO AL** 

\$ <sub>全40</sub> - Pzt

Takvim'i kullanarak yoğun gündeminizi takip edebilirsiniz. Biri ev, diğeri okul ve bir üçüncüsü iş için olmak üzere ayrı takvimler oluşturabilirsiniz. Tüm takvimleri tek bir pencerede görün veya yalnızca istediklerinizi görmeyi seçin. Etkinlikler için davetler yaratıp gönderin, ardından kimlerin yanıt

özelleştirmek çok kolaydır. Microsoft Office dosyalarını bile açıp düzenleyebilirsiniz. Ve çalışmanızın bağlantısını Mail veya Mesajlar ile doğrudan araç çubuğunuzdan hız ve kolay bir şekilde paylaşabilirsini.

verdiğini görün. Bir etkinliğe konum eklediğinizde Takvime bir harita dahil edilir, seyahat süresi hesaplanır ve hatta hava durumu tahmini gösterilir. Takvimleri aygıtlarınızın tümünde otomatik olarak güncellemek veya onları diğer iCloud kullanıcılarıyla paylaşmak için iCloud'u kullanın.

> **Grafikler ve daha fazlasını ekleyin** Görüntülere, filmlere, grafiklere ve ha fazlasına sahip ortam açısından

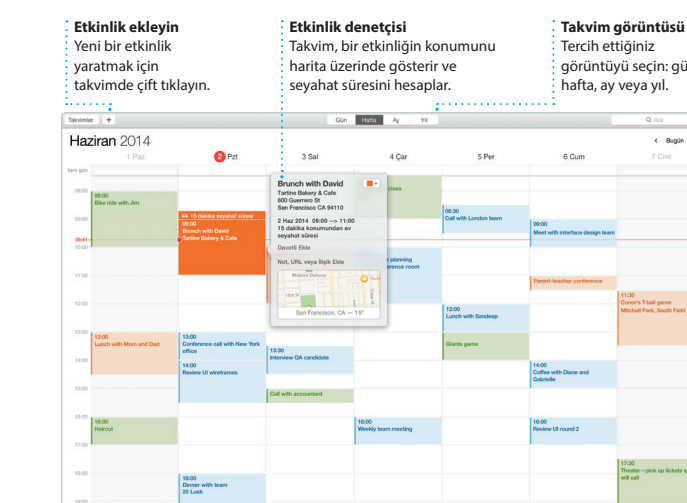

Kişiselleştirilmiş kitapları, kartları ve takvimleri kolayca

Çalışmanızın bağlantısını (İşik Akıllı Biçim paneliyle  $\frac{1}{2}$ ihtiyacınız olan araçlar tek tıklamayla erişin. **Paylaşın** Mail veya Mesajlar ile kolayca paylaşın.

Paylop Booler Design Report: Gövde<sup>\*</sup> v atracto Midcentury Icons By Philip Word Star We **Contract Contract** Satura D **FN** Paragraftan Önce Paragrafian Sonra w is a set the set of the set of the set of the set of the set of the set of the set of the set of the set of the set of the set of the set of the set of the set of the set of the set of the set of the set of the set of th Madde gareti Yok Girinti: 0 cm C 0 cm<br>Madde Igareti Metin

Safari, Mac'inizle web'de gezinmenin en iyi yoludur. Akıllı Arama alanını tıklayıp favori web sitelerinizin simgelerini görün veya bir arama terimi ya da web adresi yazın; Safari aradaki farkı anlar ve sizi doğru ye yönlendirir. Sayfaları daha sonra

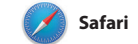

veterli: Spotlight size sonuçlarınız zengin önizlemelerini gösterir. Spotlight'ı; Wikipedia, Bing, haberle Harita, filmler vb. gibi kaynaklard bilgi aratmak\* ve para birimleri ile ölçü birimlerini dönüştürmek için kullanabilirsiniz.

okumak üzere Okuma Listenize kaydedebilir ve Twitter ile LinkedIn'de takip ettiğiniz kişilerin yayımladığı sayfalar için Paylaşılan URL'lere göz atabilirsiniz. Sekme görüntüsü tür sekmelerinizi düzenler ve aradığını sekmeyi bulmanızı kolaylaştırır.

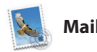

**Arama**

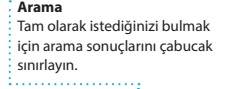

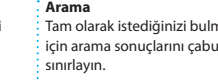

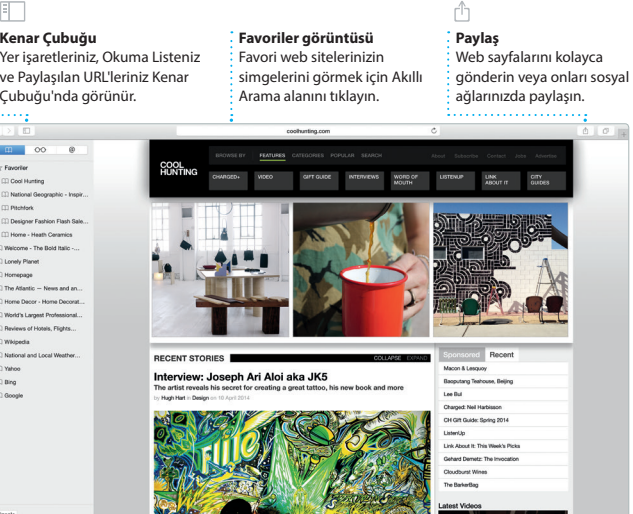

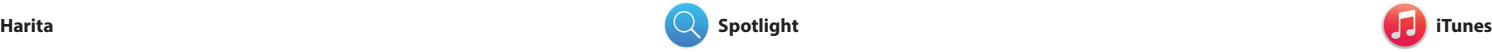

iTunes; Mac'inizde favori müziklerinizin, filmlerinizin, TV şovlarınızın ve daha birçok şeyin keyfini çıkarmanızı kolaylaştırır. iTunes, klasikleri veya yeni favorileri

Harita ile Mac'inizden yeni yerler keşfedin ve yol tarifleri alın. Standart görünümü veya uydu görüntülerini kullanarak konumları görüntüleyin ya da kuş uçuşunu (Flyover) kullanarak gerçekçi 3B fotoğraflarla seçkin şehirlerin üzerinde süzülün. Restoranlar ve oteller gibi ilginizi çeken yerel konumlarla ilgili bilgileri

bulabileceğiniz bir yer olan iTunes Store'u içerir. Müzikleri keşfetmenin harika bir yolu olan iTunes Radio'yu da içerir.

**Yol Tarifleri** Harita, trafik bilgileri

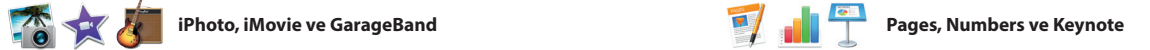

**Önizlemeler** Önizlemelerle doğrudan Spotlight'ta etkileşimde bulunun.

Yosemite

Yosemite National Park Int: A Message from Yosmite Nation...

ht: A Message from Yosmite Nation... The A Message from Yosniele Nation...<br>The A Message from Yosniele Nation...<br>The two weeks until your trip to Yose...<br>Society Happenings : October to Dec...<br>Now REI Events Calendar for June

C) Book your Yosemite cabin tod...

hair from the antiques show...

Spotlight sonuçlarını sol tarafta görün ve bunları kaydırın.

Inder Dosya Düzenle Görüntü Git Pencere Yardım

**Biçim paneli**

Mac'inizde etkileyici belgeler, hesap tabloları ve sunular yaratın. Güzel şablonlar size büyük bir avantaj sağlar; tek yapmanız gereken kendi sözcüklerinizi ve fotoğraflarınızı eklemektir. Ve içeriğe duyarlı Biçim paneliyle bunların tümünü

iPhoto, iMovie ve GarageBand; fotoğraflarınızı, filmlerinizi ve müziklerinizi yaratmanın ve paylaşmanın olağanüstü yollarını sunar. iPhoto; arşivinizi Yüzler'e, Yerler'e ve Etkinlikler'e göre düzenlemenize ve muhteşem fotoğraf kitapları, kartlar ve takvimler olan her şeyi içerir.

yaratmanıza yardımcı olur. iMovie, amatör videolarınızı harika filmle ve Hollywood stilinde destansı fragmanlara dönüştürmenizi sağla GarageBand ise bir müzik aleti çalmayı öğrenmek, nota yazmak veya bir parça kaydı yapmak için ihtiyacınız

de dahil olmak üzere ayrıntılı yol tarifi sunar. **Favoriler** Favori konumlar aygıtlarınızın tümüne iletilir.

Suna Gönder: Chella's Phone Yosemite National Park

**Paylaş** Beğendiklerinizi Facebook yayımlayın ya da iCloud'u veya Mesajlar'ı kullanarak paylaşın. yaratın ve sipariş edin.

zengin belgeler yaratın.

**Etkinlikler** Herhangi bir Etkinlikteki fotoğraflara hızlıca bakmak için imlecinizi kullanın. **Projeler**

**iPhone'a Gönder** Yolculuk sırasında sesli navigasyon almak için yol tariflerini iPhone'unuza gönderin.

Spotlight, Mac'inizde herhangi bir şeyi bulmanın kolay yoludur (belgeler, kişiler, uygulamalar, mesajlar ve daha fazlası). Mac'inizde ne yapıyor olursanız olun, Spotlight'a menü simgesi yoluyla veya Komut-Boşluk klavye kestirmesini kullanarak erişebilirsiniz. Yazmaya başlamanız

\*Bazı özellikler bazı bölgelerde kullanılamayabilir.

# **iTunes Store**

Yeni müzikleri, filmleri ve daha fazlasını keşfedin v satın alın.

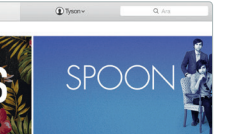

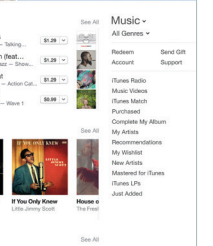

**iTunes Radio** iTunes Store'daki en popüler müziklerden uyarlanarak duraksız yayımlanan ücretsiz radyonun keyfini çıkarın.

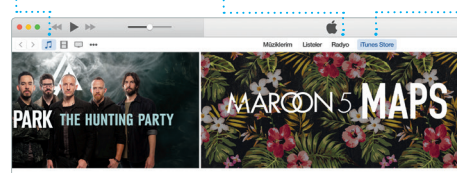

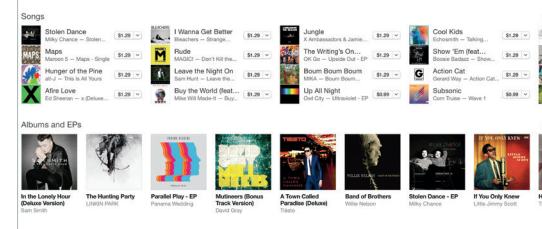

**Arşiviniz** Müziklerinizi, TV şovlarınızı, podcast'lerinizi ve daha fazlasını görüntüleyin.